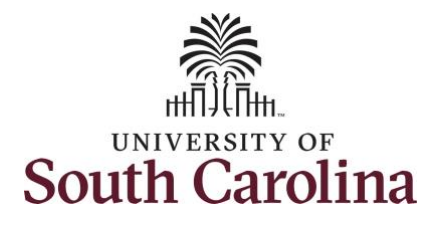

**How to use holiday comp time on a timesheet for a salary non-exempt employee:** This job aid outlines how a salary non-exempt employee can use holiday comp time on a timesheet. Note holiday comp cannot be used in the same week which it is earned. **Navigation:** Employee Self Service > Time and Absence > Enter Time **Processing Steps Screenshots Step 1:** On the Employee Self Service **SOUTH CAROLINA** ▼ Employee Self Service A Q P landing page, click the **Time and Time and Absence** Payroll **Personal Details Talent Profile Absence** tile. $\Omega$ Last Pay Date 04/30/2021 **Benefit Details USC Profile** 

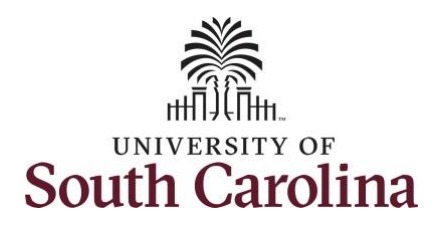

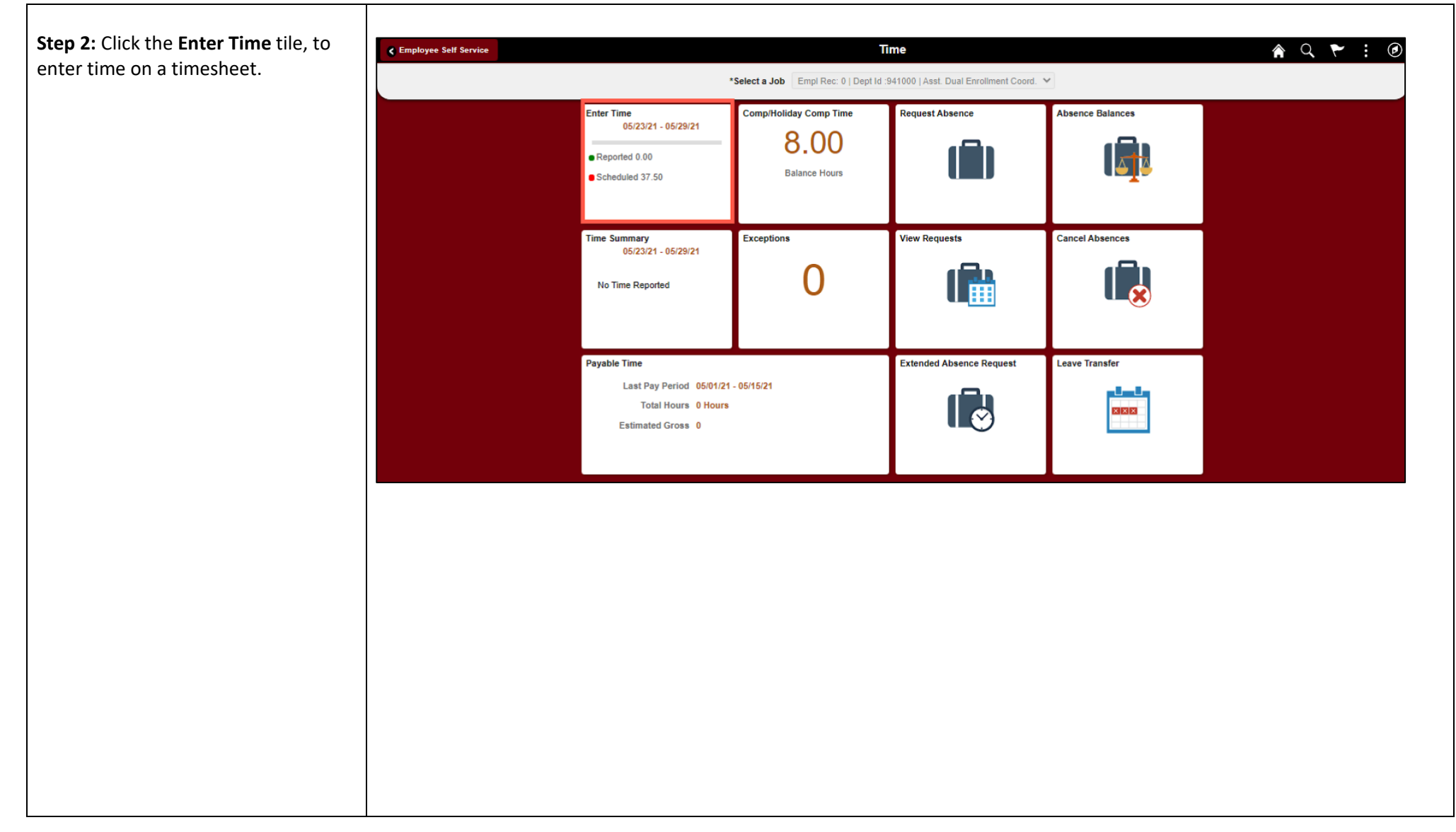

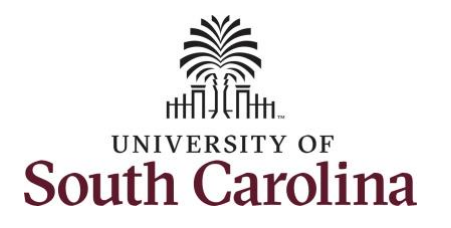

**Step 3: Be sure to select the corred** timesheet for the work week. Use **Arrows** to navigate to the appropriate timesheet.

Begin by selecting the appropriate **Time Reporting Code** (TRC).

You can only have one TRC per line.

- Regular comp time expires at the end of the fiscal year in which is earned. UofSC fiscal year run July 1, year through June 30, year. Comp time must be used/entered on the timesheet prior to the last payroll in June.
- Holiday comp time expires one year from the day on which the comp time is earned. In this example the employee worked on Memorial Day 2021, so they have until May 31, 2022, to use the holiday comp time.

**Step 4:** To use holiday comp time, click the **Time Reporting Code** drop down arrow.

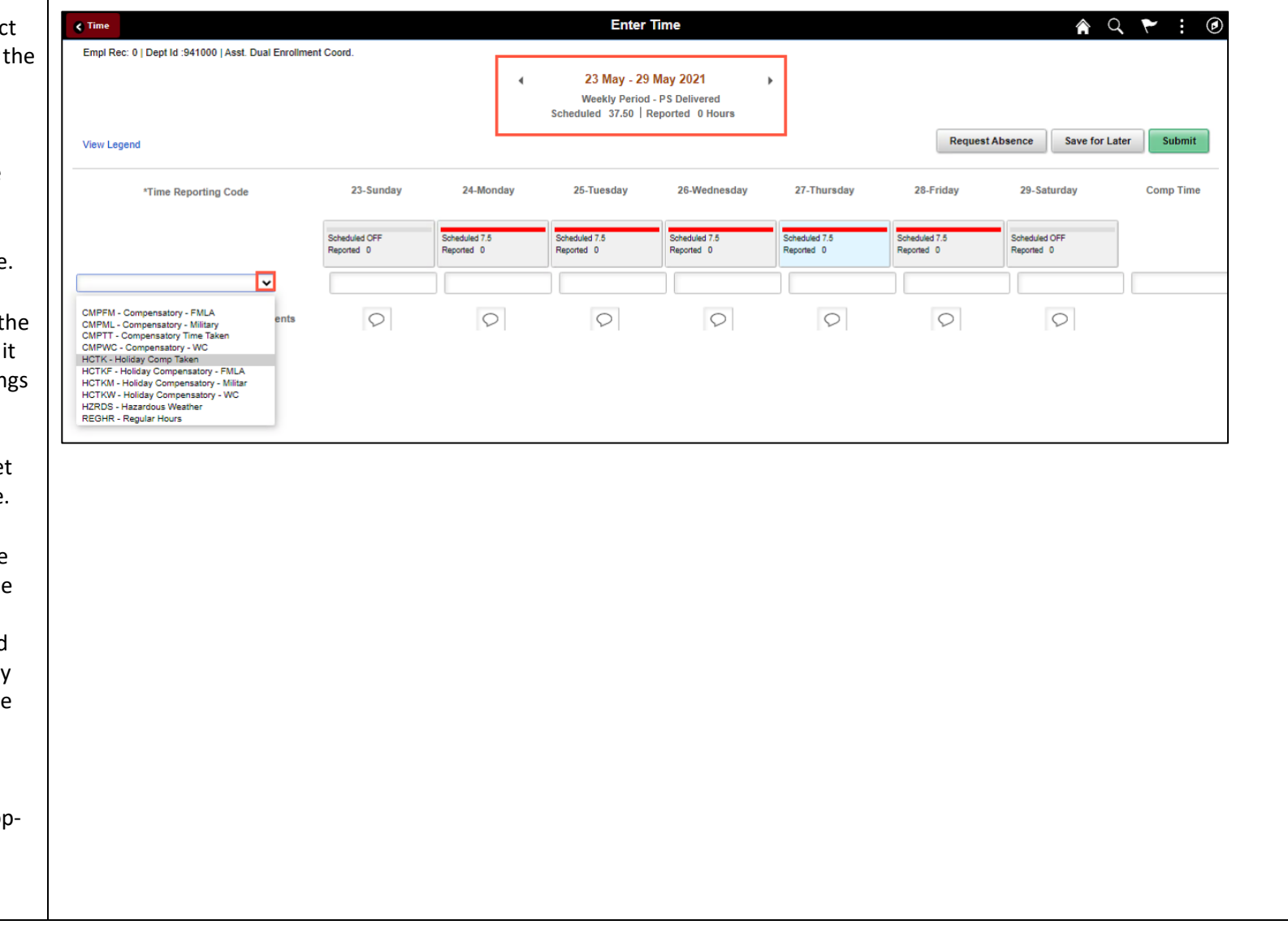

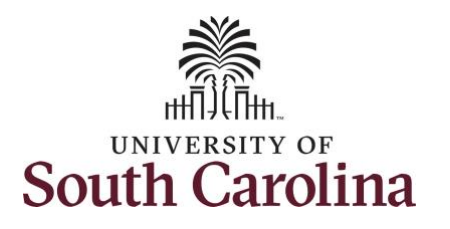

Comp time and holiday comp time can be used for a variety of reasons, but the TRC must align with the specific usage reason, as applicable. Comp time TRCs shown below:

- CMPFM Compensatory-FMLA
- CMPLML Compensatory-Military
- \*CMPTT Compensatory Time Taken (this should be the default u of comp time unless using for reas of FMLA, Military Leave, or Worker Comp)
- CMPWC Compensatory Time-WC (workers comp)
- \*HCTK Holiday Comp Taken (this should be the default use of holida comp time unless using for reason FMLA, Military Leave, or Worker's Comp)
- HCTKF Holiday Compensatory-FMLA
- HCTKM Holiday Compensatory-Military
- HCTKF Holiday Compensatory-W (workers comp)

#### **Step 5: Select HCTK – Holiday Compared**

**Time.** Be sure to select the appropriate holiday comp time option from the drop-down list.

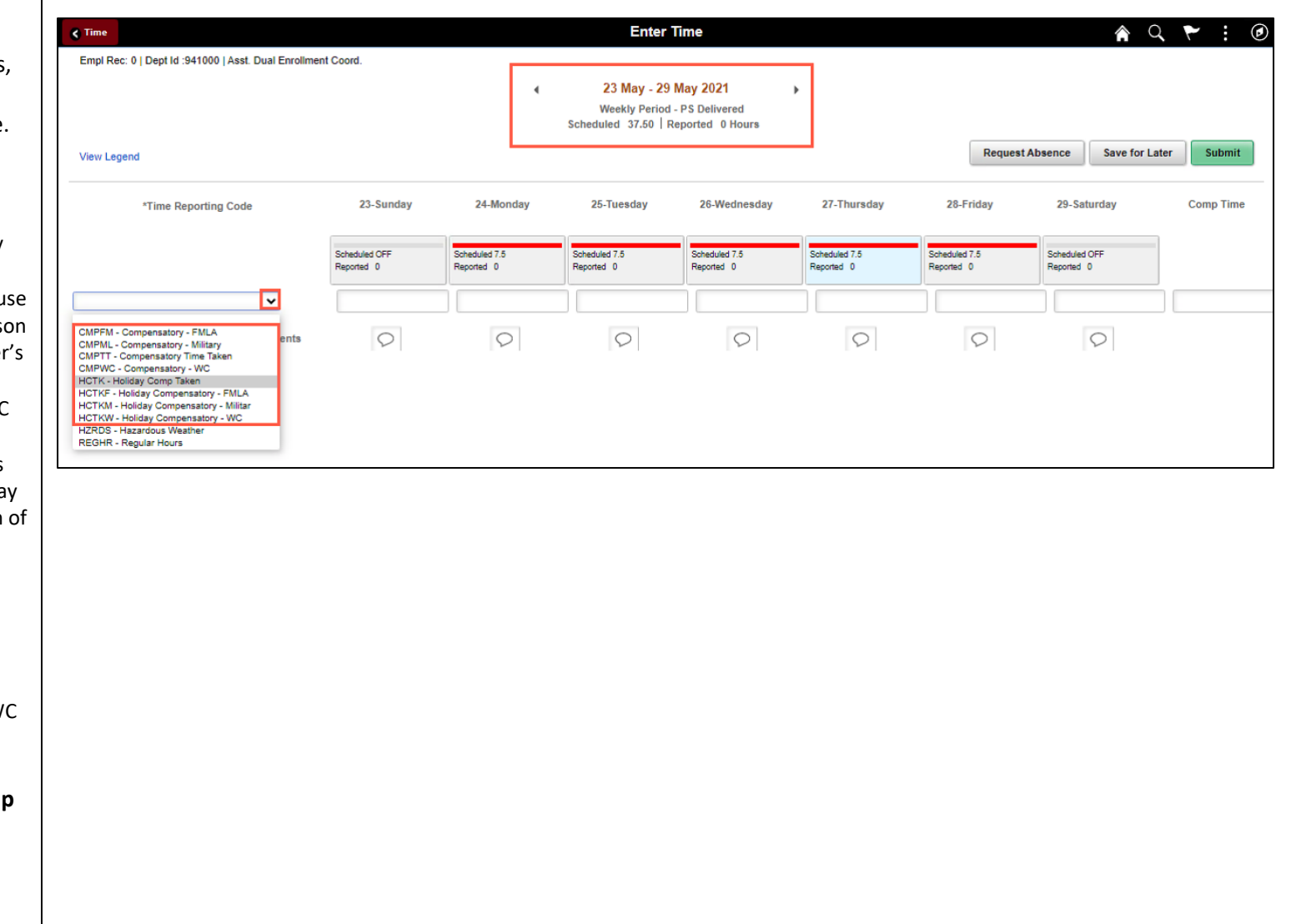

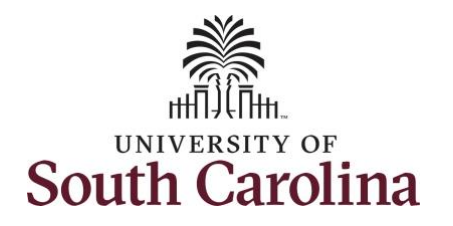

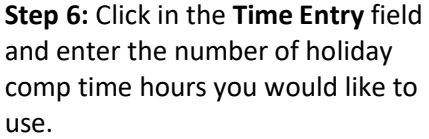

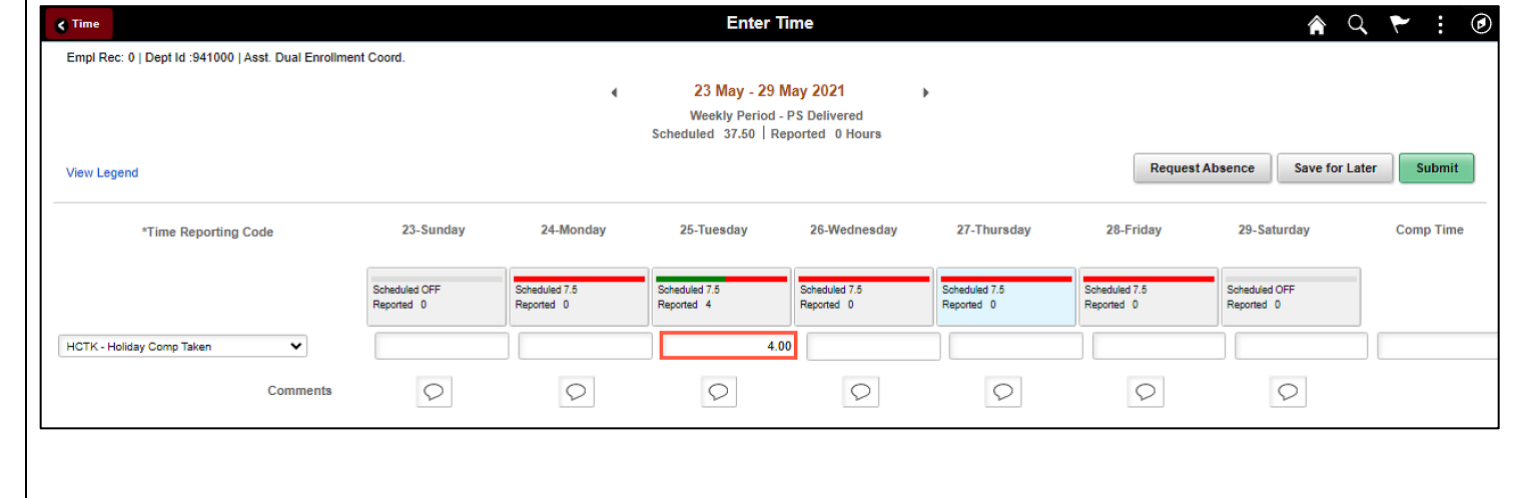

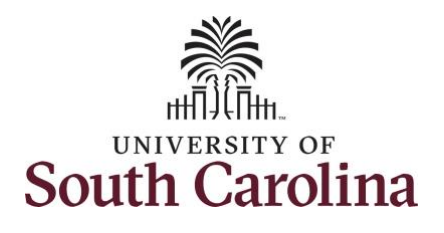

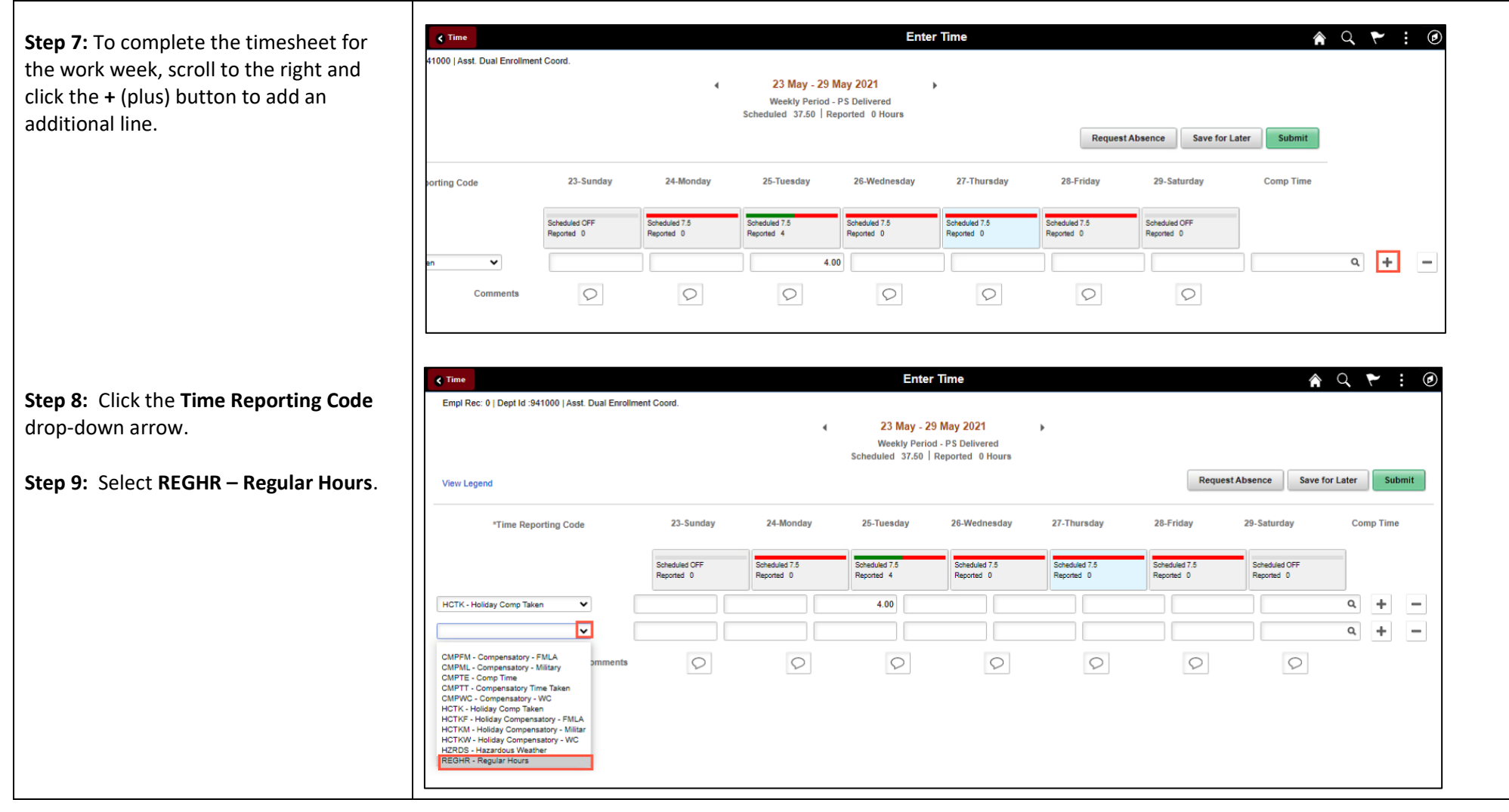

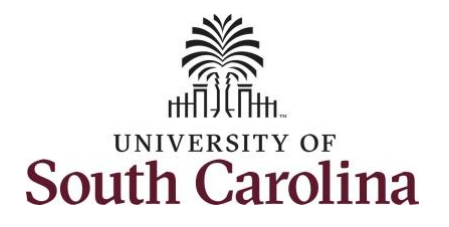

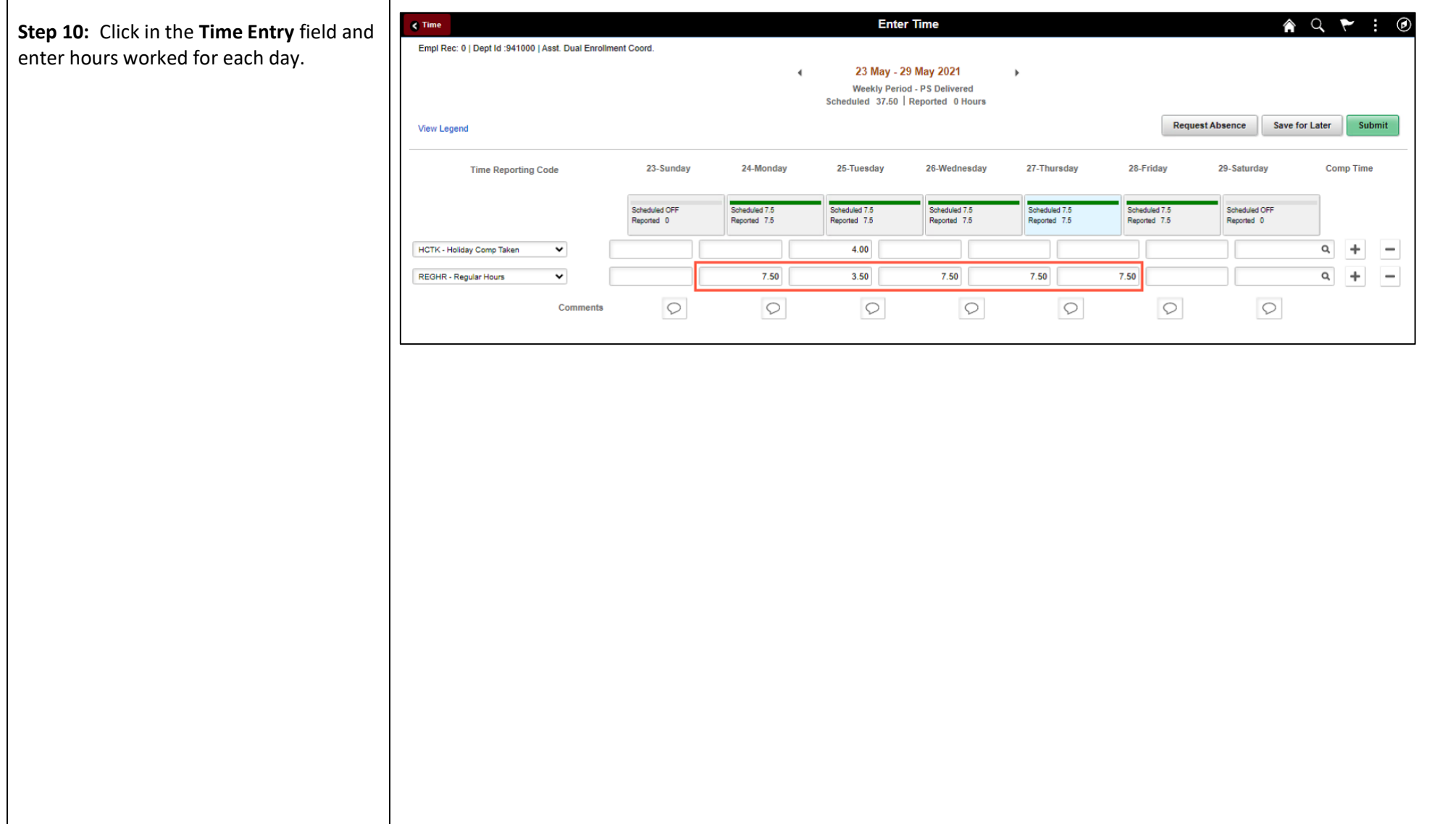

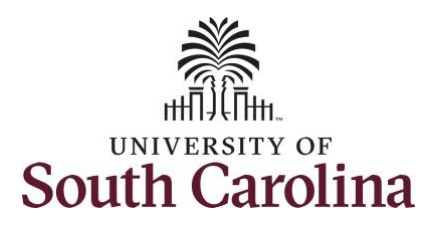

is needed.

**Step 12: Click in** 

entered.

comment.

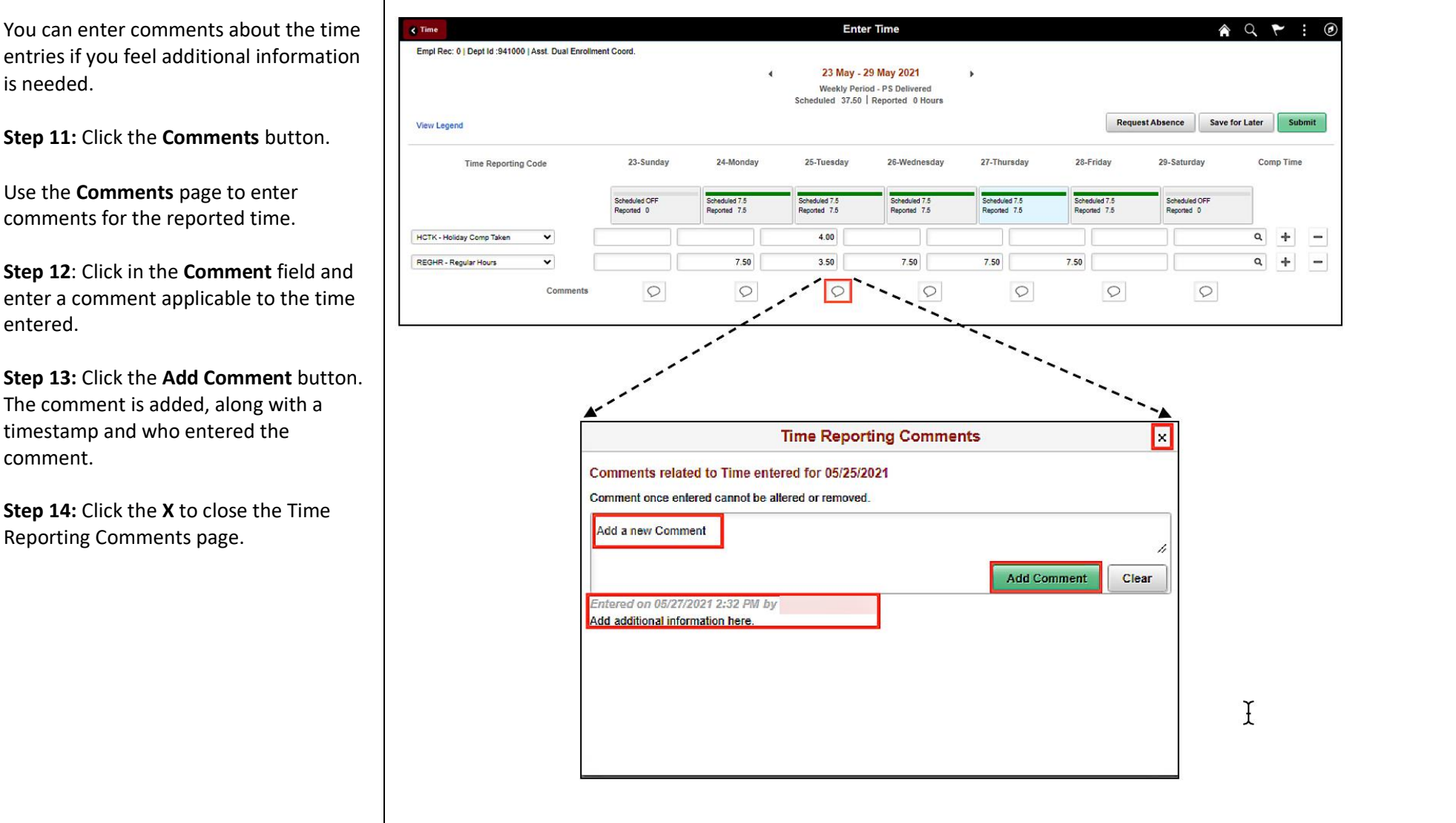

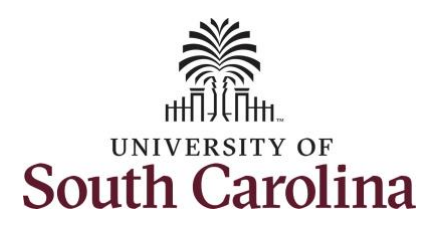

Notice when a comment has been added to a specific time entry, squiggles appear in the comment bubble.

**Step 15:** The timesheet is complete. Click the **Submit** button to submit the timesheet for approval.

Once the timesheet has been submitted correctly, you will see a message across the top of the screen saying that the timesheet has been submitted successfully. Also, an email is generated that will automatically be sent to you and your supervisor's inbox.

When submitted, the summary at the top of the page will show the **Scheduled** total and **Reported** total for the week in view.

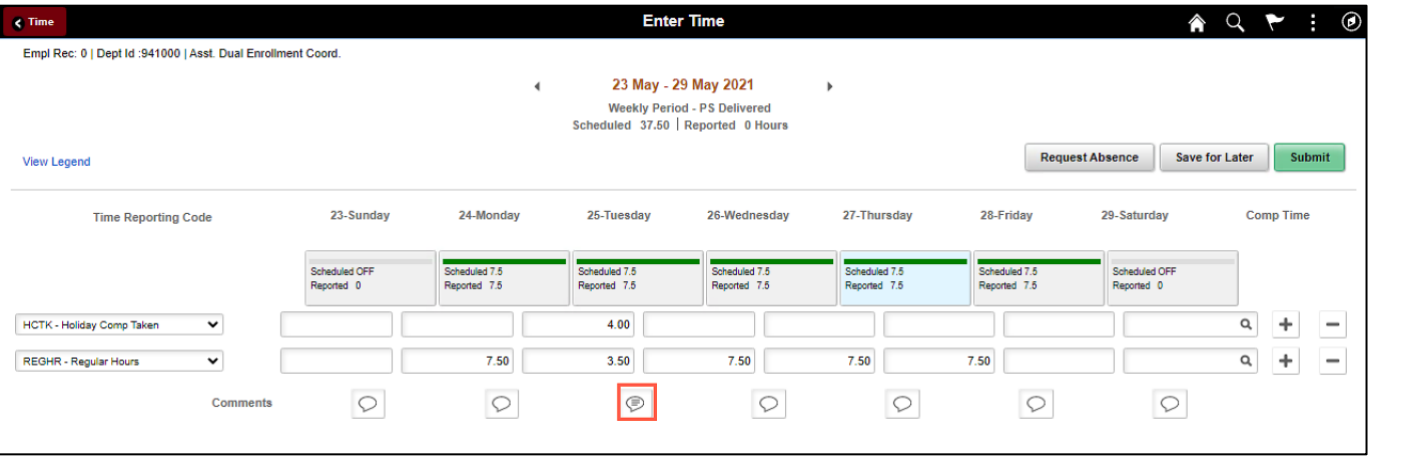

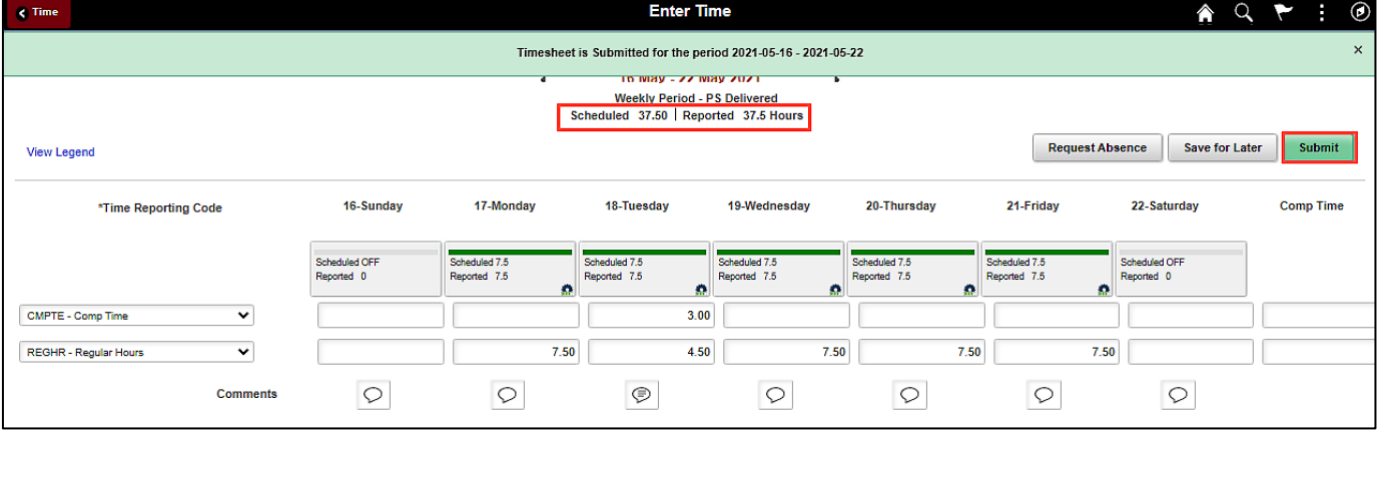

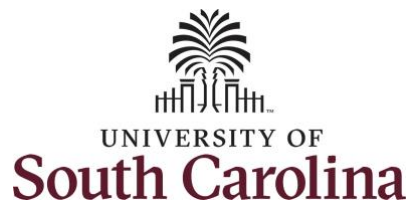

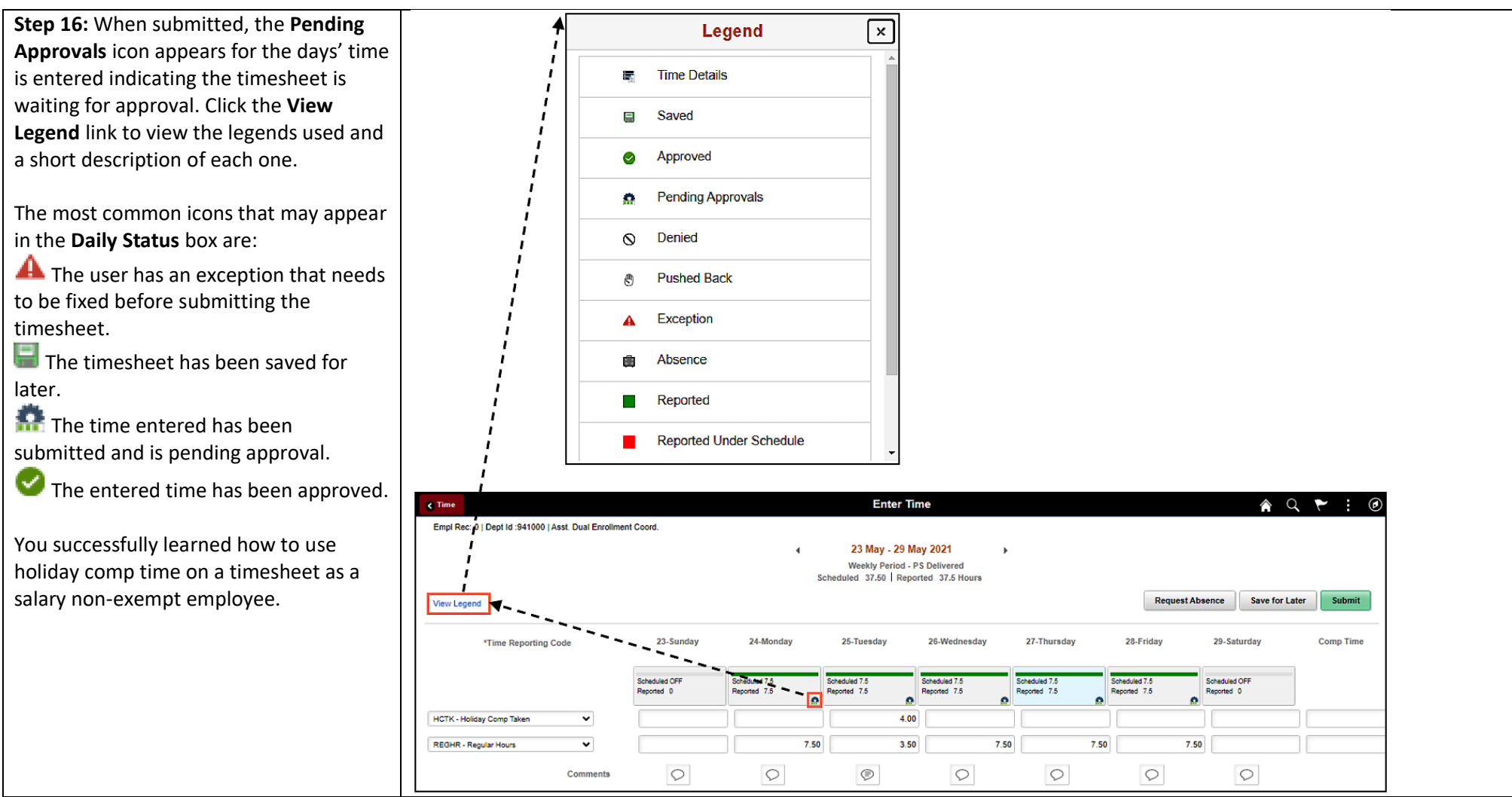